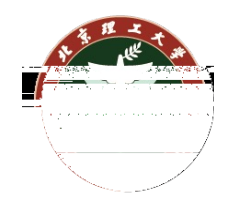

# **教师角色可以在乐学系统中使用测验和题库功能实现小型测验的开 展、成绩统计等活动,测验类型包括单选、多选、填空、简答、匹 配等多种试题形式,同时测验结束后可以方便的进行成绩统计,辅 助教师分析结果。**

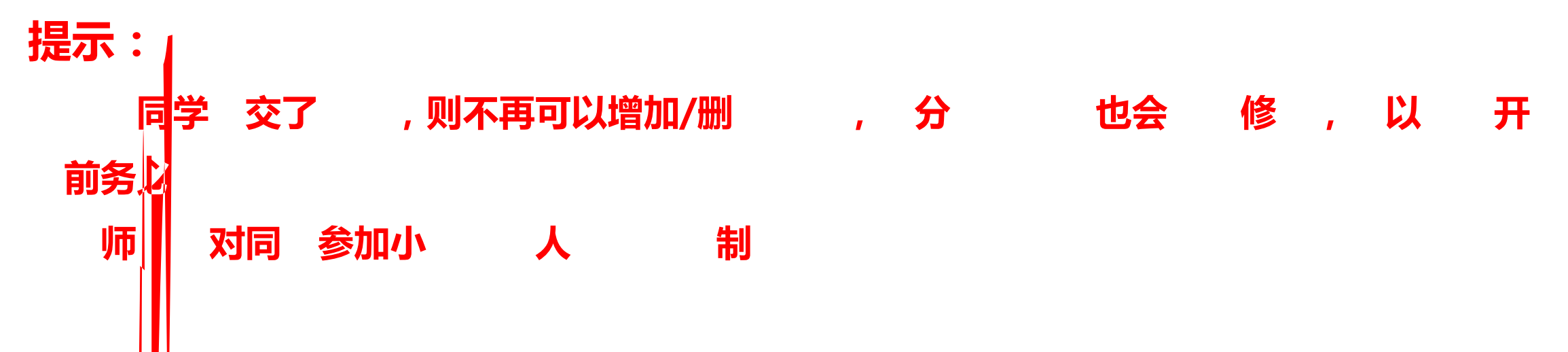

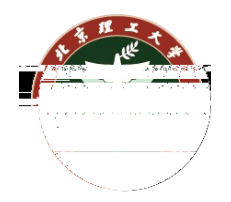

### 乐学使用教程 ■ 乐学简易使甲数码 当生吃…… ▲ ■ 乐学使用简易教程-教师版-v3.8-3 ♪ ▲ 教师如何查询课程的选课课另并快速创建教学班群、说母事教学班云课学) 文档中介绍了在题库中批量导入单选题 ■ 乐学教师端建课、管理指南 /

### **测验中题型详细使用设置请参考官方文档: https://docs.moodle.org/38/en/Questions**

**添加一个测验活动**

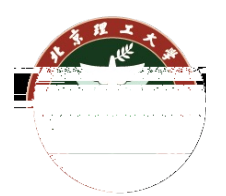

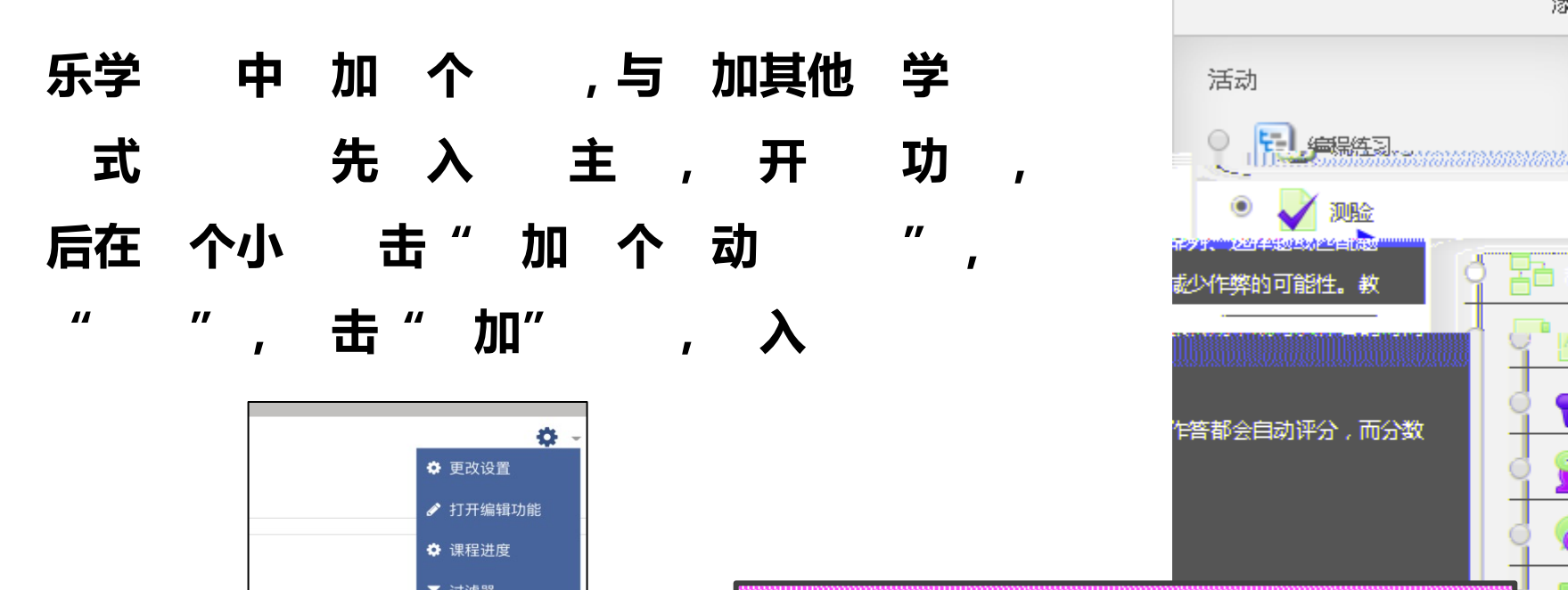

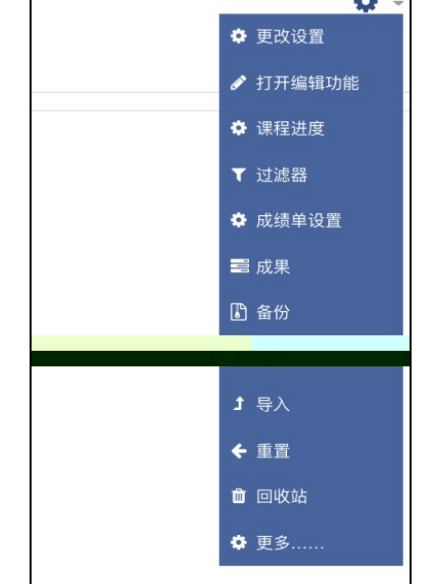

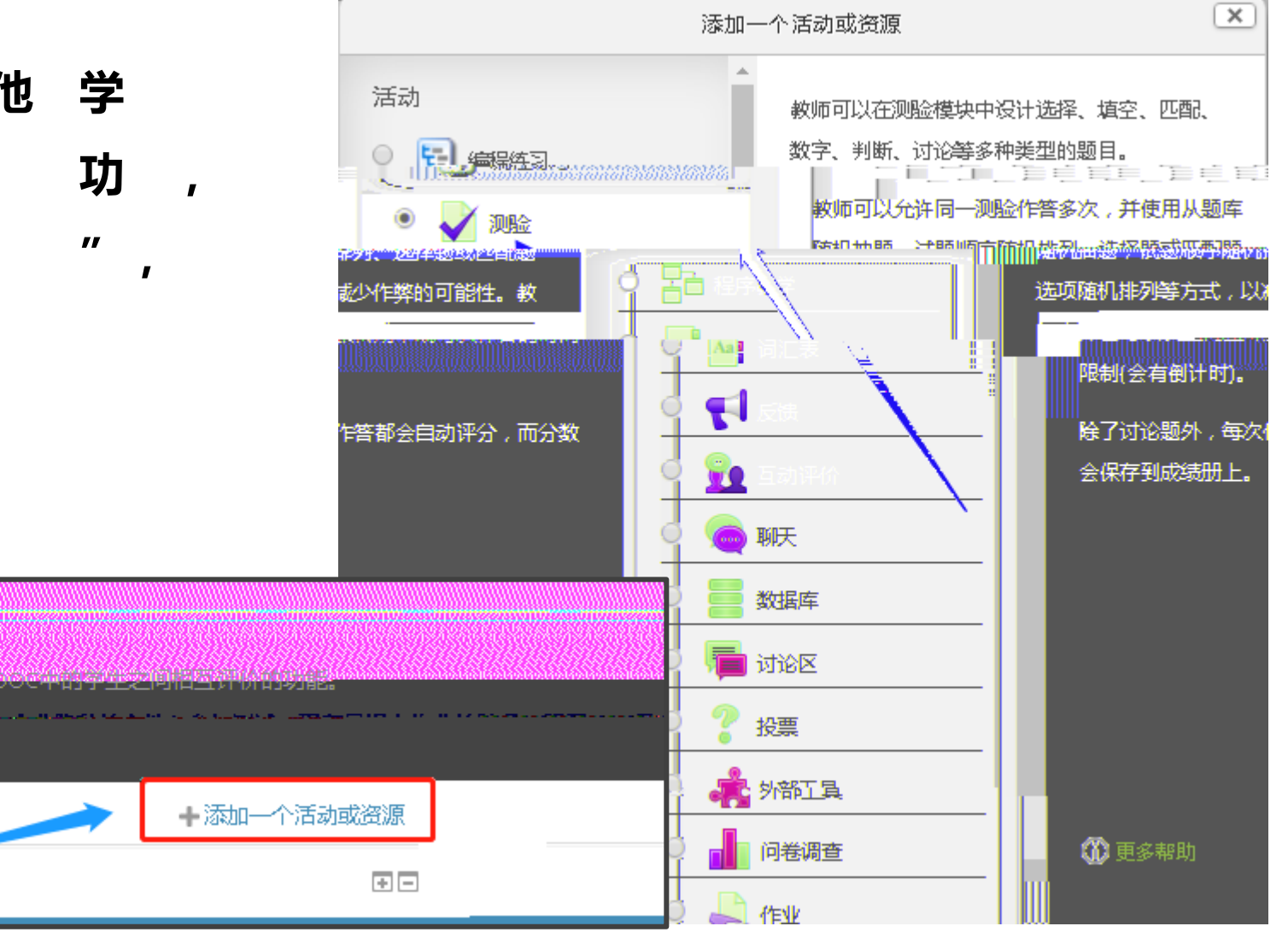

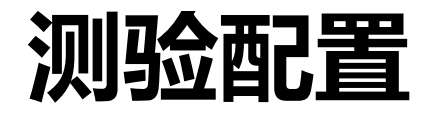

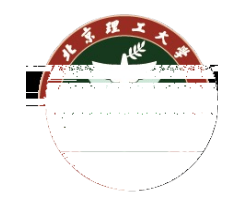

### 在 中, 师可以 写 名 2 介 安 3 布局 回 **内容。**

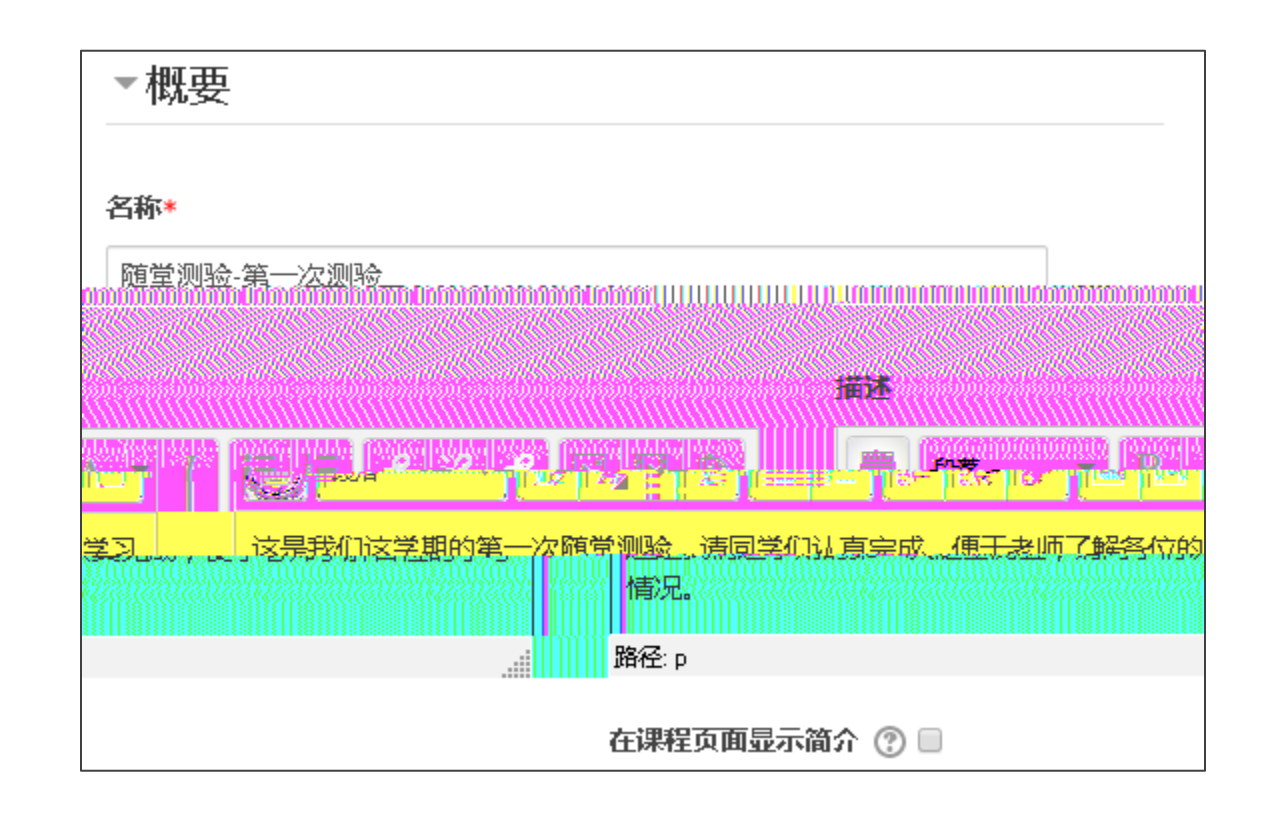

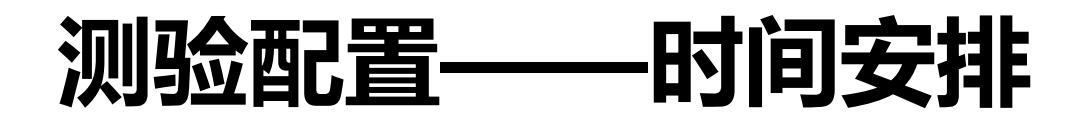

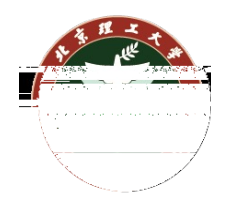

**在 中 , 师可以** 划 如右上图所示,教师可以设置测验的开始时间、结 束时间和时间限制。

该测验必须在开始时间后开启、结束时间前完成, 时间限制为该测验开启后可以答题的时长。

教师可以设置如何处理考试结束后的动作,如右下 图所示。这里需要注意,选择**服务器 动交卷**时, 考试人数较多时可能告成网络拥堵;**学生 主 击 提交**时,需提醒学生不要赶在最后一刻提交,学生 端和服务端可能存在时间差。

 $\overline{\phantom{a}}$ 

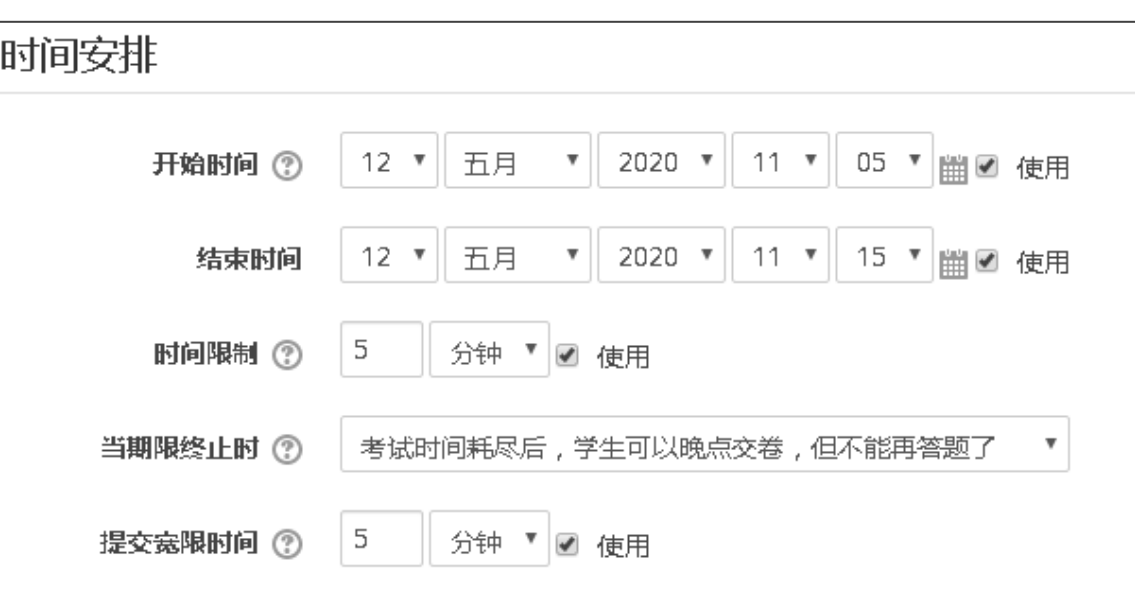

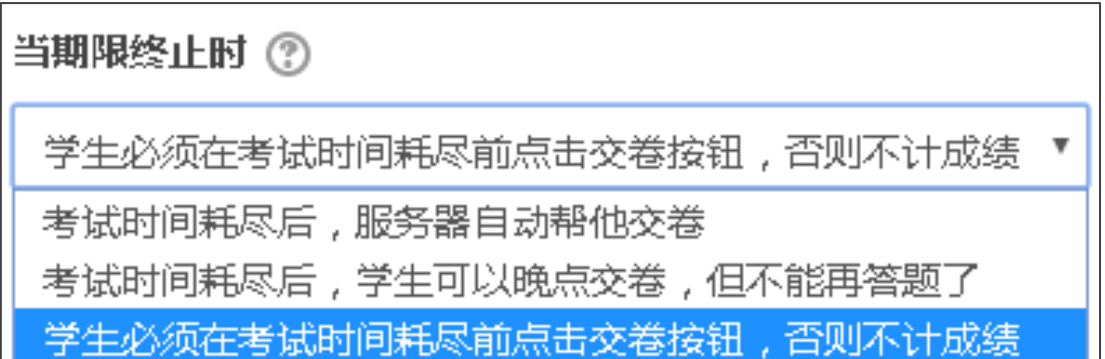

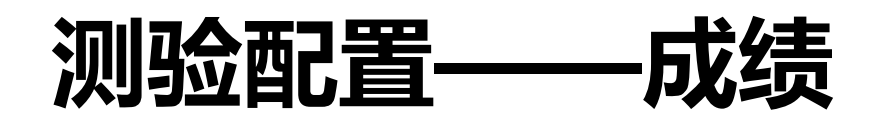

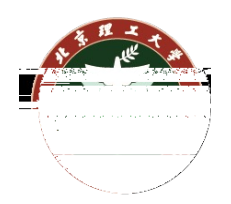

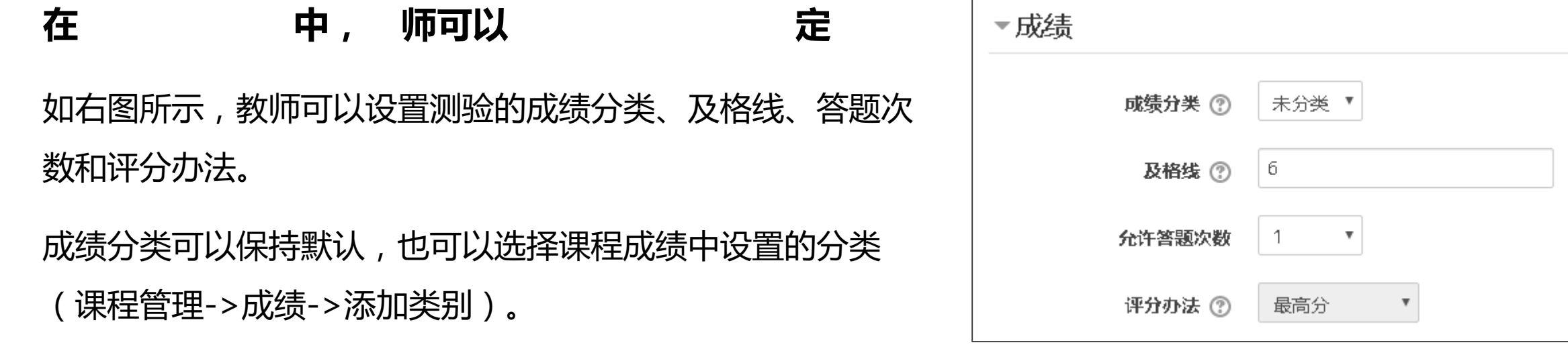

及格线为当前测验的及格成绩,如包含主观题,成绩无法自动判分,需要教师在线判卷。这里我们测试满 分10分,及格线设定为6分。

答题次数可以设置试卷开启的次数。

答题次数大于1(允许多次答题)时,需要设定评分办法,比如最高分、平均分、第一次成绩、最后一次成 绩等策略。

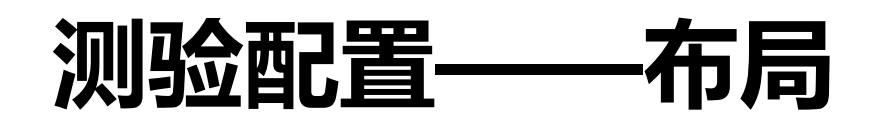

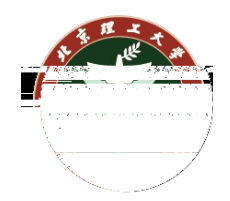

在 中 , 师可以 布局

如右图所示,教师可以设置测验的显示方式。

教师可以指定每个页面可以有多少道题目。每题一个页面的话, 学生答题时每答一道就需要翻页一次。

导航模式中有自由模式和顺序模式。

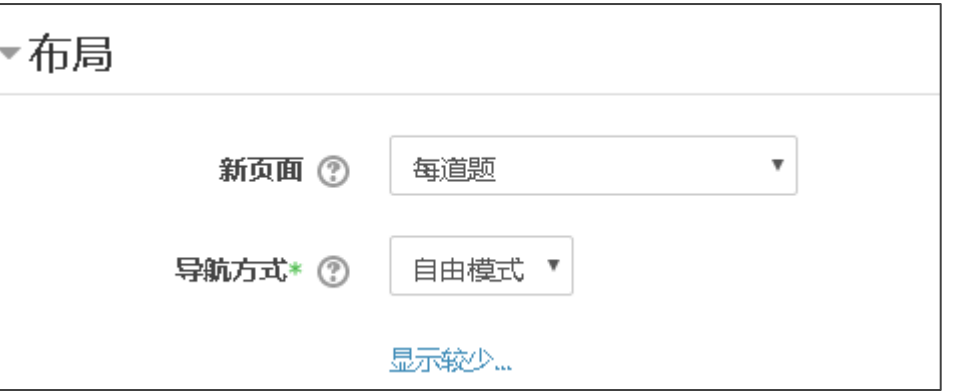

顺序模式下学生可以选择先做哪道题再做哪道题。

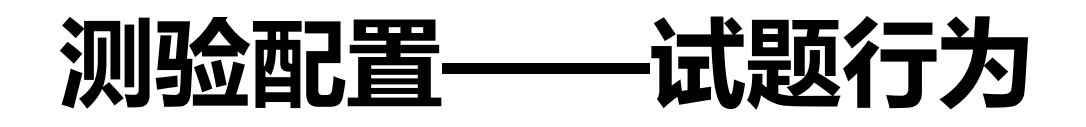

在 中 , 师可以 **为** 

如右图所示,教师可以设置测验的试题行为。

随机排列试题可以打乱试题的顺序,每个同学看到的顺序不 同。

试题行为主要是如何反馈。如果想让同学做完题就能查看答 案,则可以设置立即反馈;如果想做完题提交试卷后再查看 答案,可以设置延迟反馈。具体哪个时间点可以查看哪些反 馈内容,可以在下一页的"回顾设置"中配置。

尝试重做一般不开启。

在上一次基础上答题可以开启。

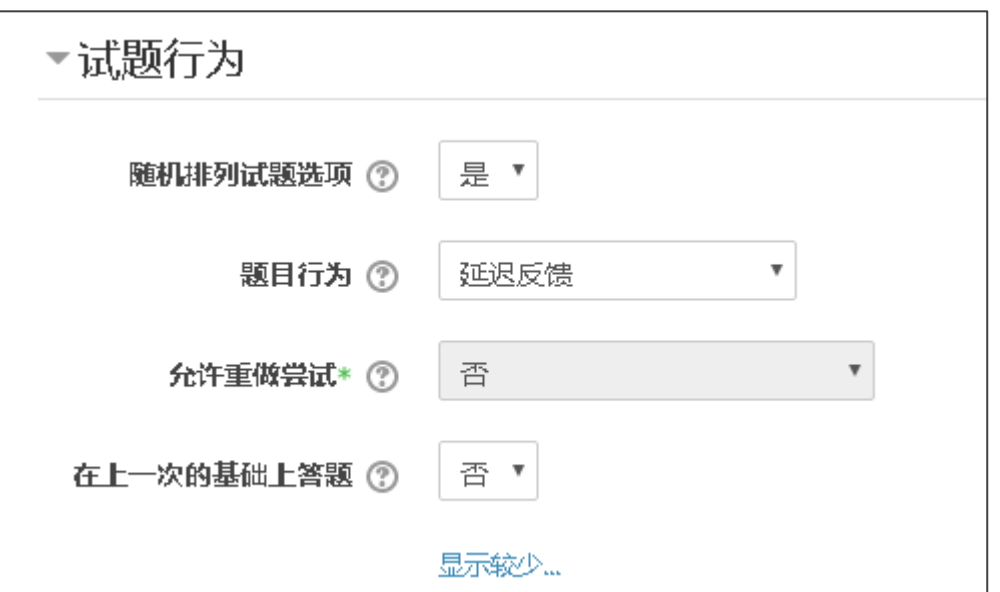

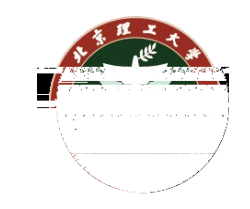

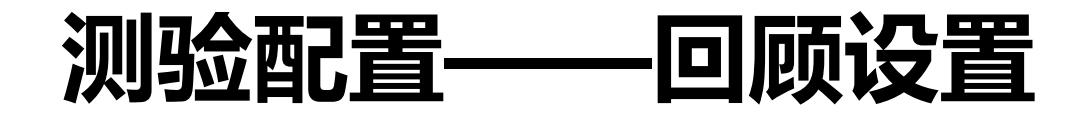

在<br>**在 中, 师可以** 回

如右图所示,教师可以设置测验的回顾的内容。 这里主要配置在不同时间节点下,学生可以查看 试题的哪些反馈。常规考试一般不开启回顾, 取 消所有勾选。

勾选框变成灰色后便失效,所对应的内容也不再 可以回顾。

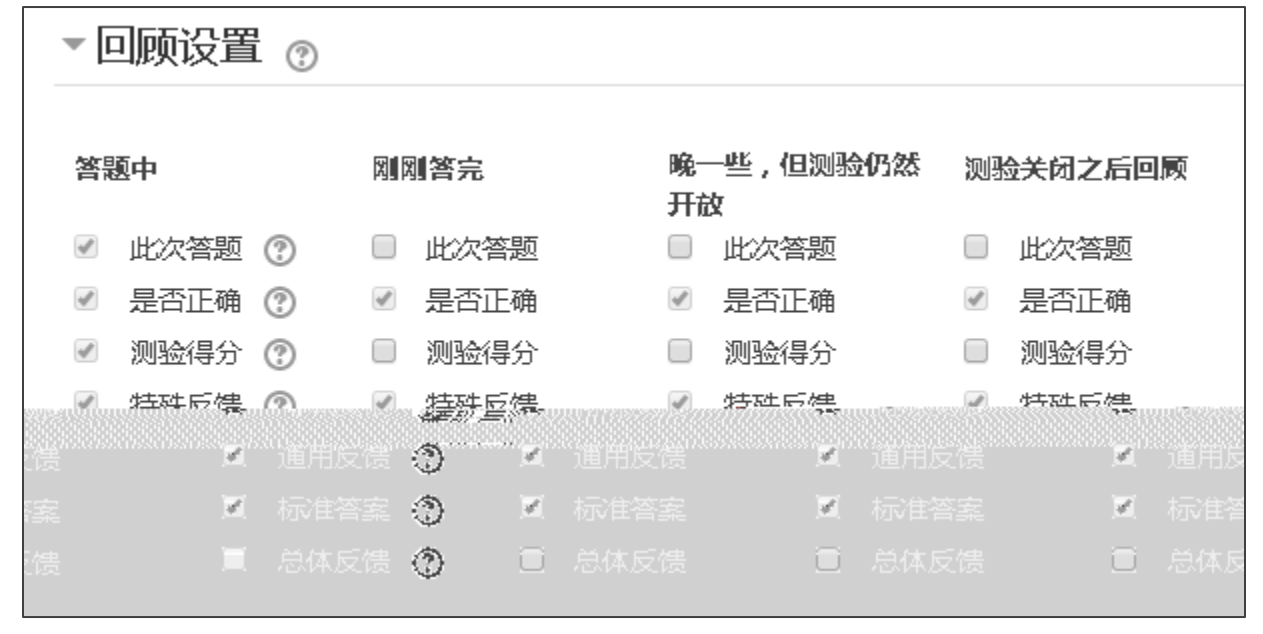

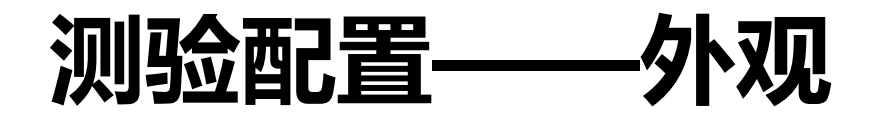

在 中, 师可以 外

#### 如右图所示,一般保持默认即可。

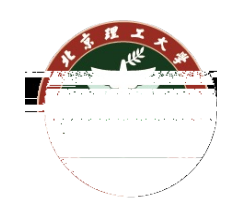

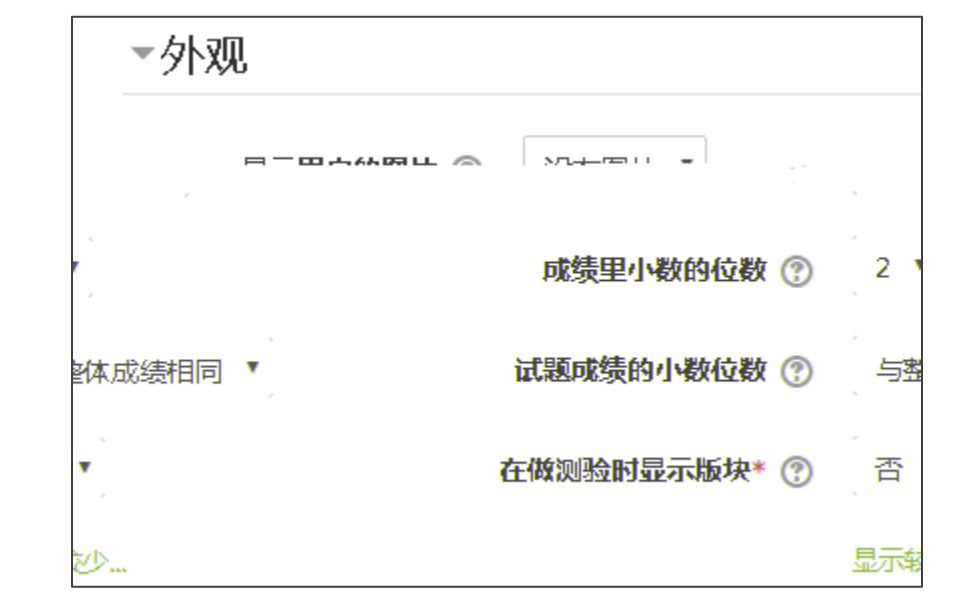

## **测验配置——答题的额外限制**

在 中 , 师可以 **外** 制

如右图所示,教师可以设置测验的密码,只有输 入正确的密码 可以答题。 网络 一般只有在 内有效, 网无法限制。 开启多次答题后,可以设置每次答题 间的间

时间。

生无法

可以设置为不意。不意学

▼答题的额外限制 需要密码\* ② □显示密码 限制网络地址 ② 第一和第二次答题间的强制 分钟 ▼□ 使用 0 延时\* ℗ 分钟 ▼ □ 使用 后续答题问的强制延时\* ② 0 浏览器安全\* 7 全屏幕弹出窗口 (javaScript保障安全)  $\boldsymbol{\mathrm{v}}$ 显示较少…

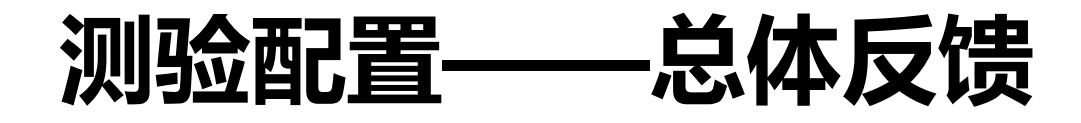

在 中, 师可以 外 制

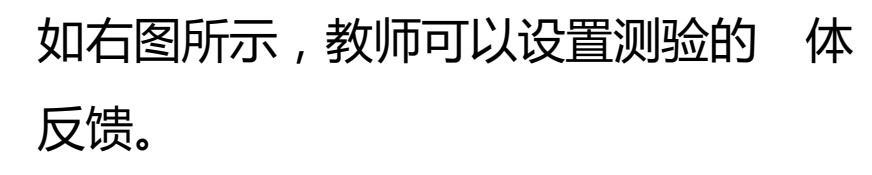

教师可以 对不同 分,反馈 学生不 同的评 ,比如考试不及格时,提醒学 生该学学习,则容学。

一般 下, 就 。

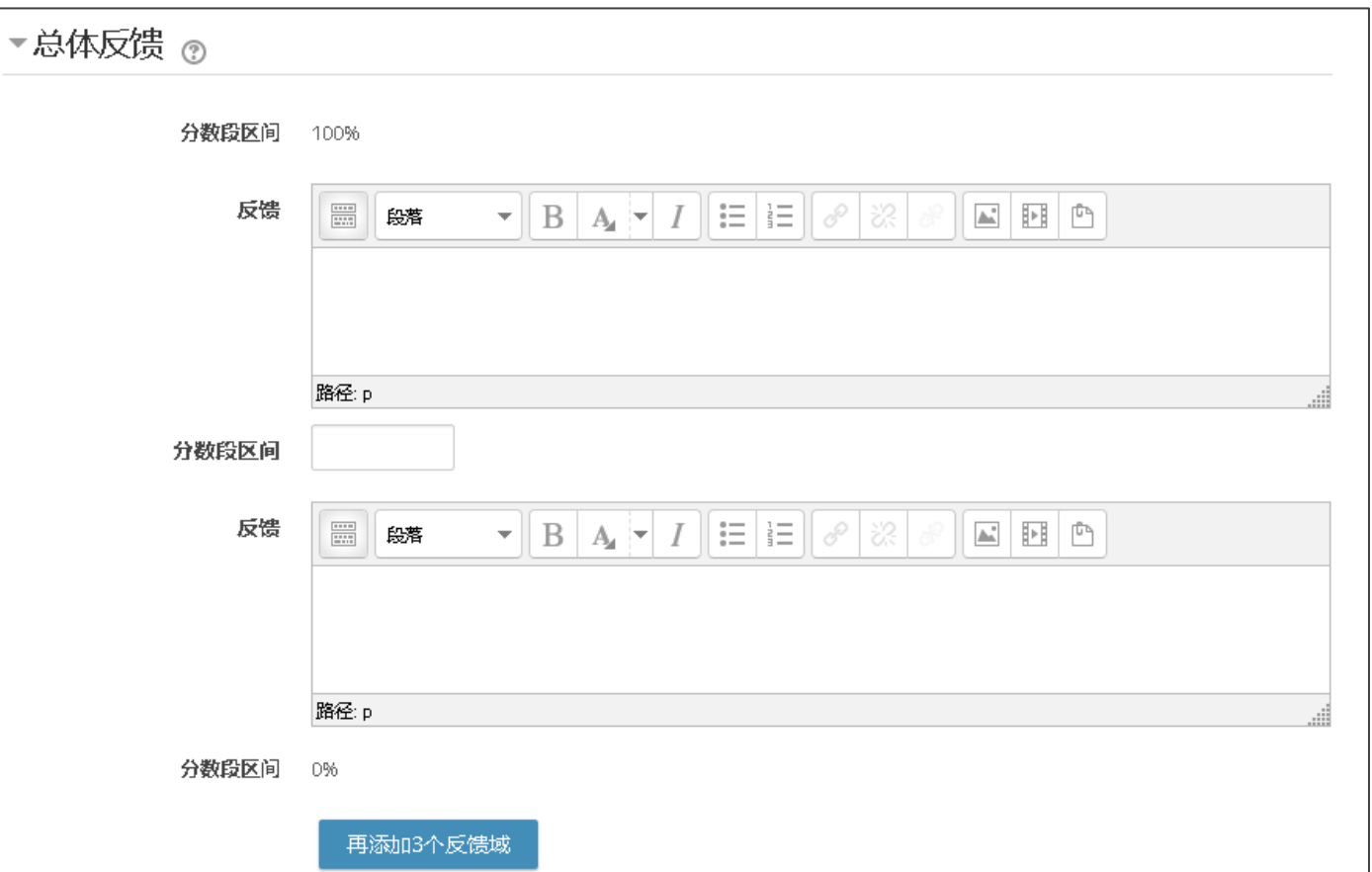

## **测验配置——通用模块设置**

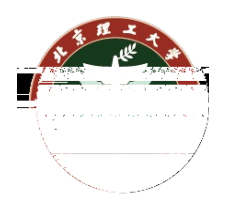

在 中, 师可以 些 块

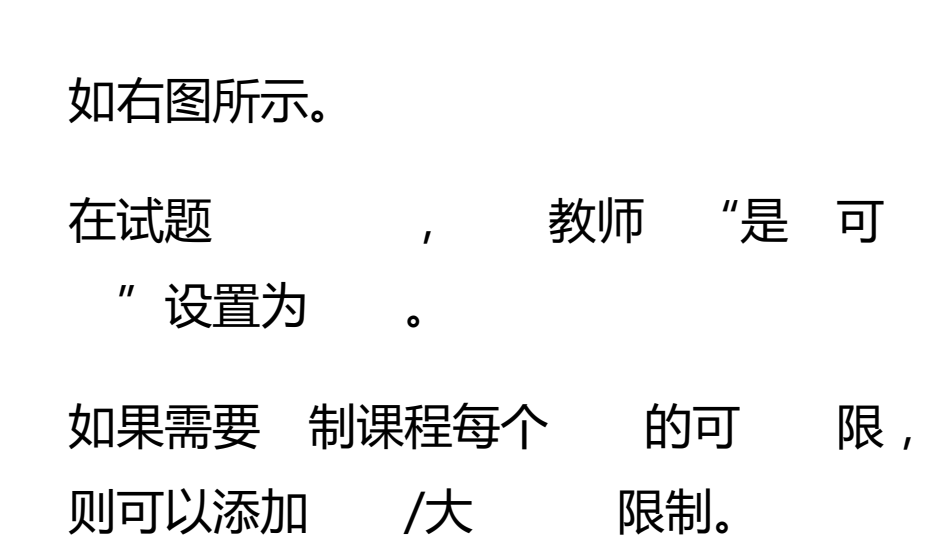

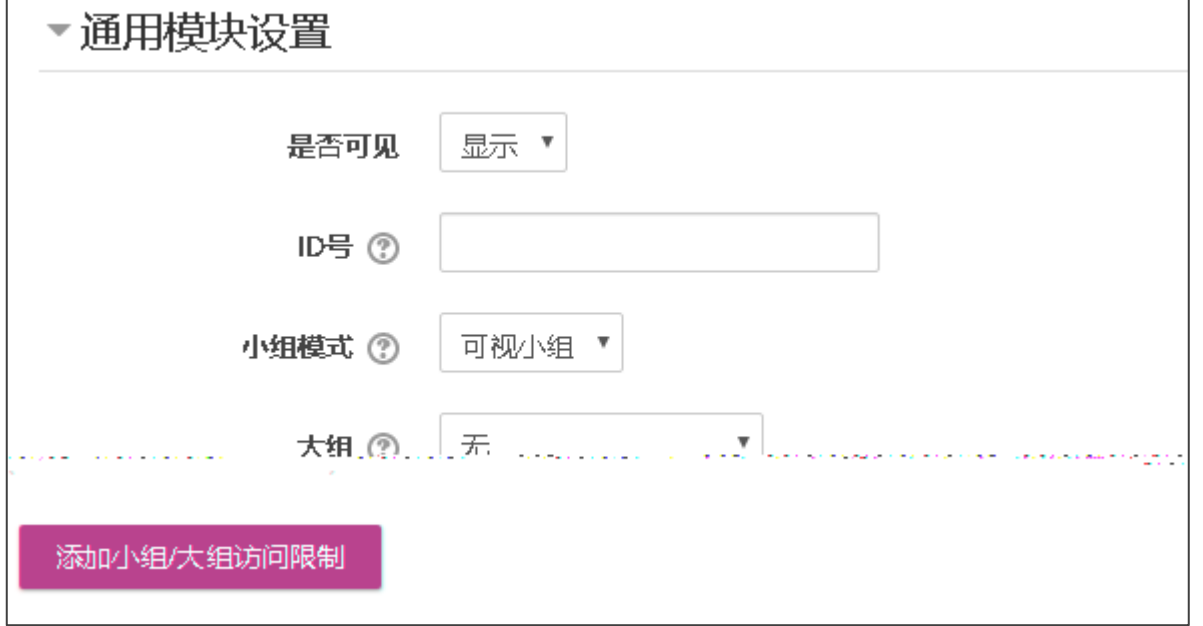

## **测验配置——限制访问/活动进度/保存并预览**

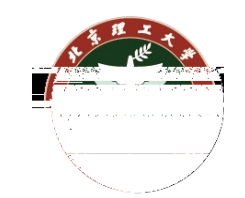

教师也可以根据 度,控制当前测 制,制定更加 活 学习 划, 不再 多描 对之前内容, 好后,我们 击"保存并击 ", 入测 主 , 击" 测 "开始添加

**编辑测验页面可以通过如右图所示按钮进入。**

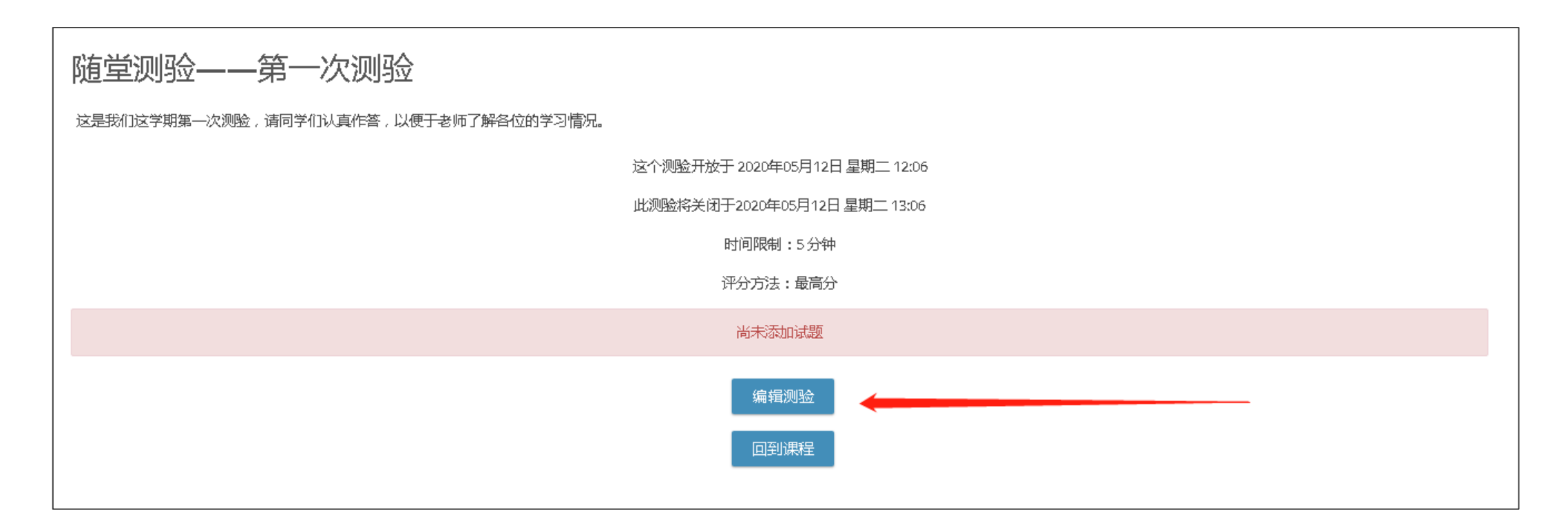

### **给测验添加试题——编辑测验**

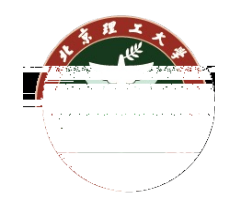

在 测验页面中,可以设置当前测验的最高分,这里设**置**为10.00分, 后 **击旁 "保存"** 

**按** 保存设置。

测验页面中,可以点 右下的"添加" ,可以看到三个选 :

- 添加一道试题: 一道试题
- 题库:从当前用户的试题题 中选择 定的一道题目添加到当前测验。
- 添加一道随机题:选择当前 的 个试题题 ,由 随机选择一道题目到当前测验。这里需要 注意 是随机, 所有 加测验的 , 是 同一 试题, 不是每个人的试题 随机选择。

正在编辑测验:随堂测验——第一次测验。

试题: 0 | 测验开放(关闭 2020年05月12日 13:06) 最高分: 10,00 保存 总分:0.00  $\mathcal{P}^2$ □ 随机排列试题 ⑦ 添加。

## **给测验添加试题——从头添加一道新题**

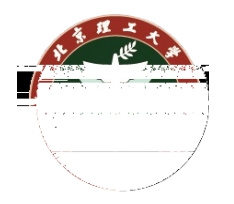

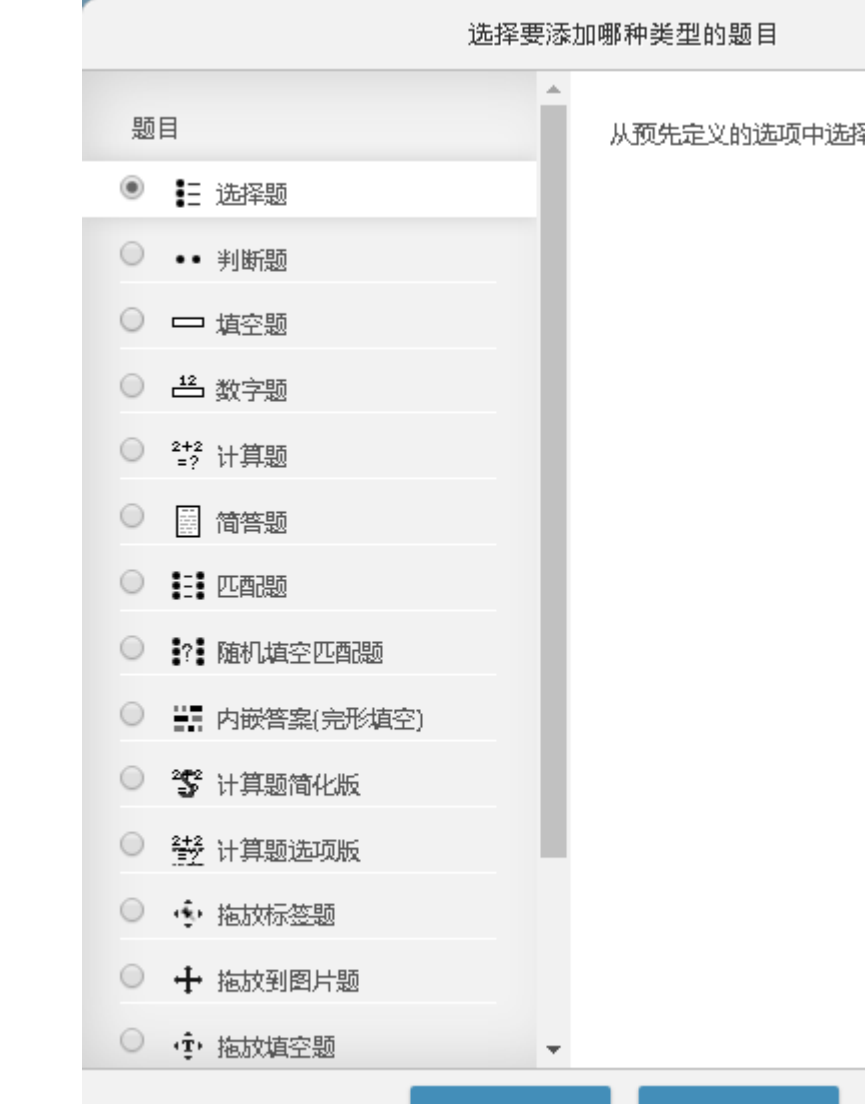

<u> 泫如日</u>

an D

سالا

取消

在 测验页面中,点 "添加" , 我们选择"添加一道试题", 从头创建一道试题。 入试题类 选择 面。

目前 学 持常 的一些试题类 ,如选择、判 等。这里我们 选 择题。

## **给测验添加试题——配置选择题**

等。

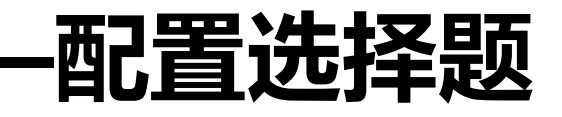

在选择题配置 面中,可以设置题 目 如"多选题"、 分数、 正确答案个数、是 随机排列选

在多 选择题中,比如 有 A\B\C\D 个选 ,正确的选 有 A\B, 则可以在

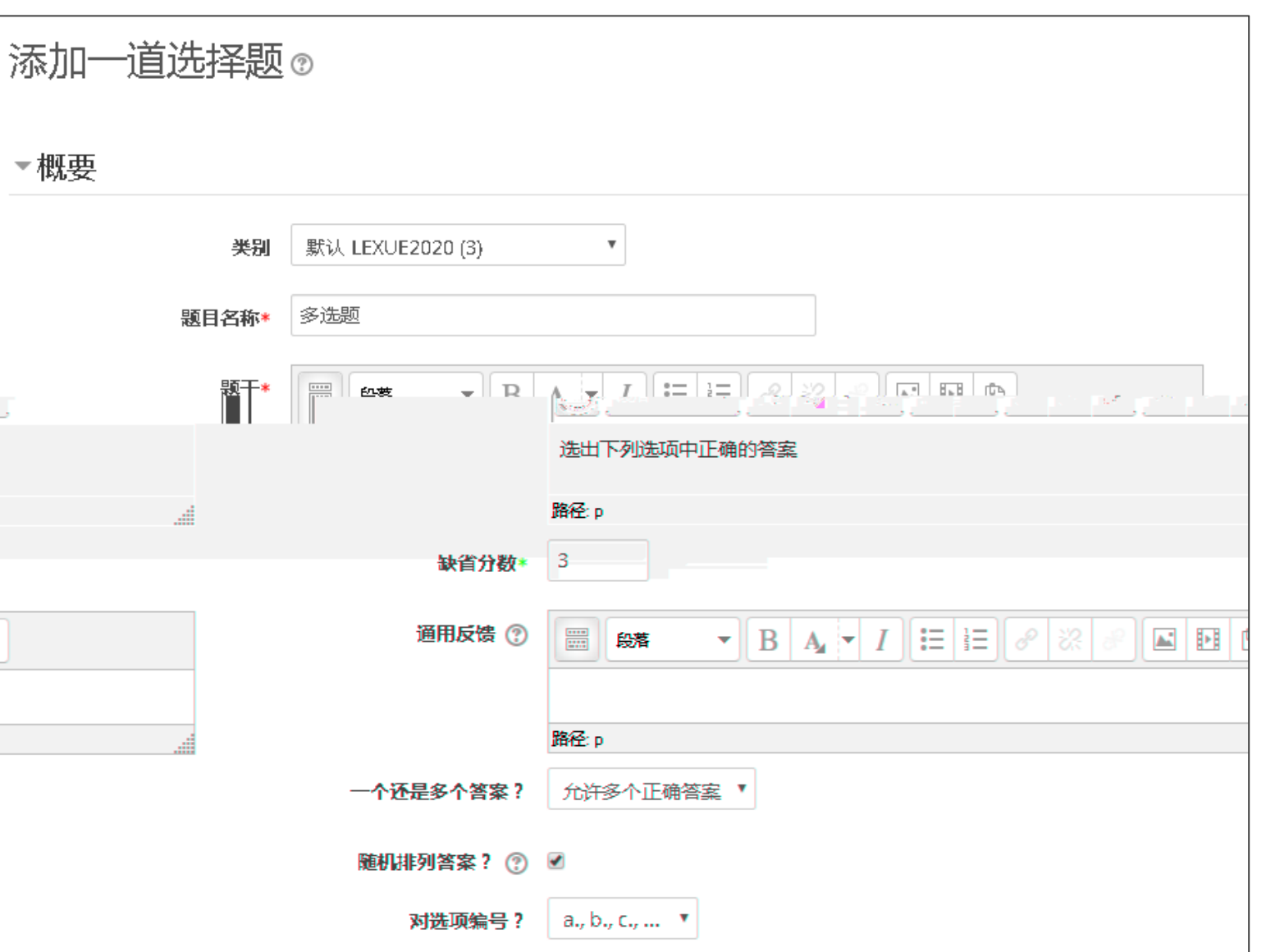

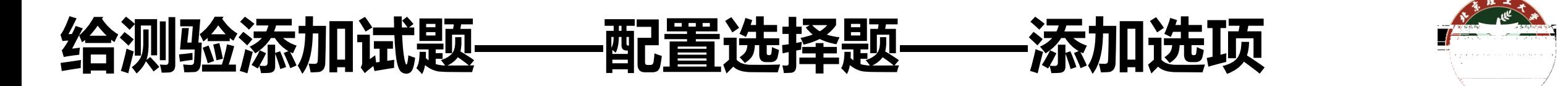

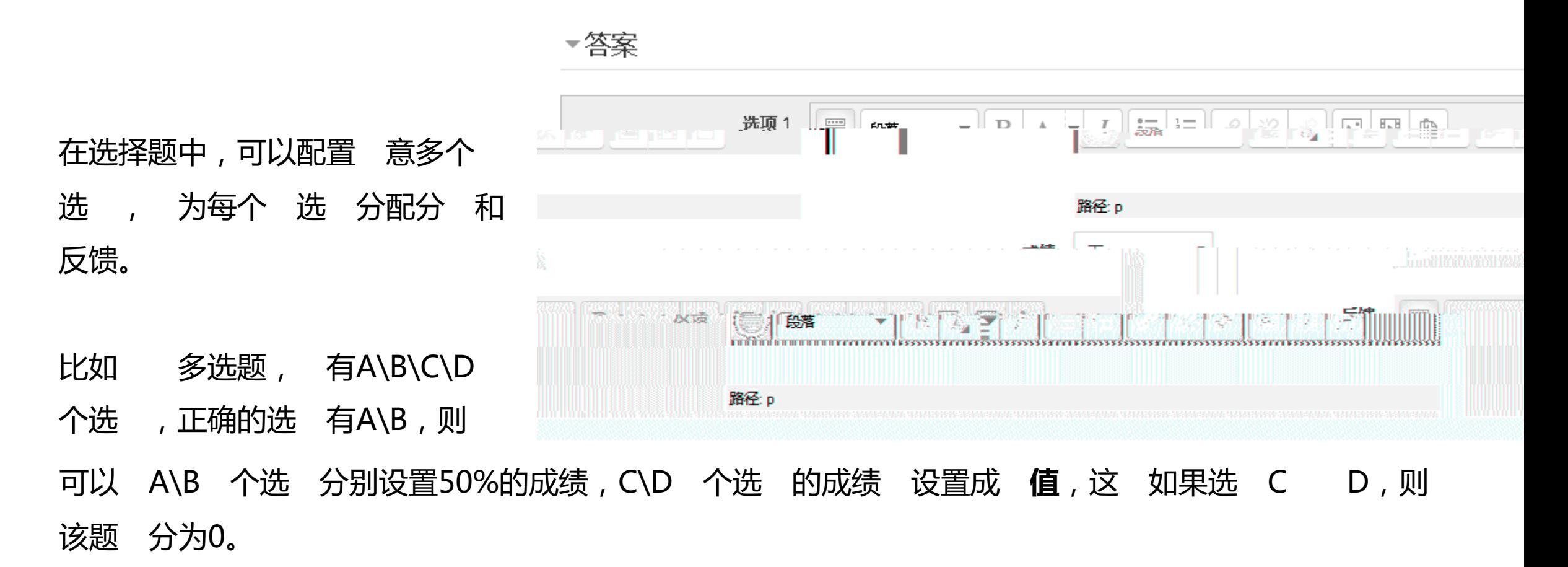

选题则只需要 正确的选 设置成绩为100%即可。 选 添加完成后,可以点 "保存 " 。

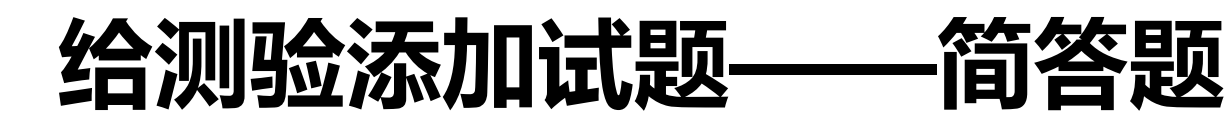

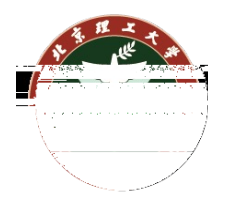

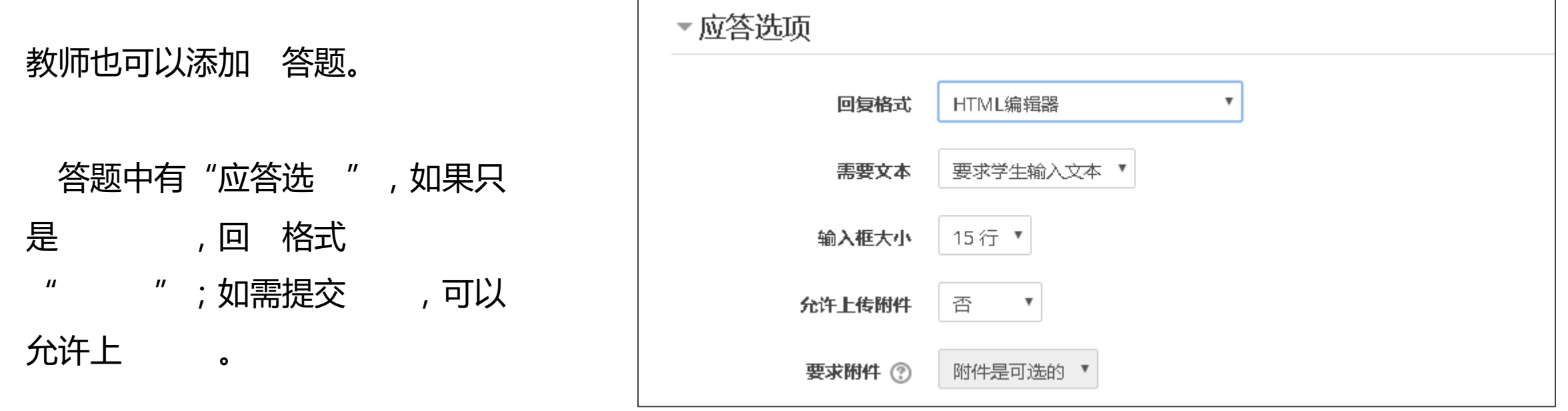

应答模 可以为 ,也可以 上答案的模 , 学生 。

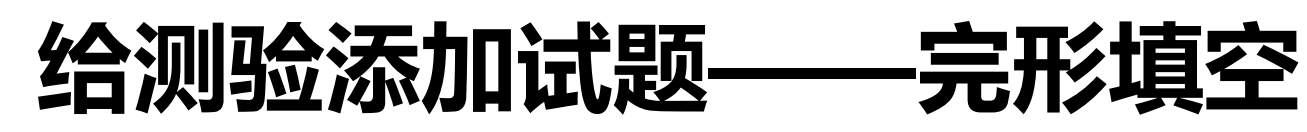

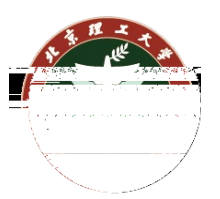

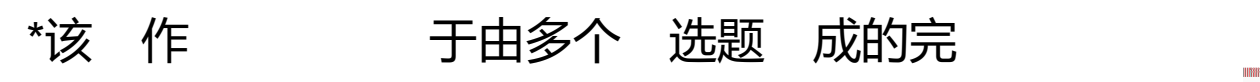

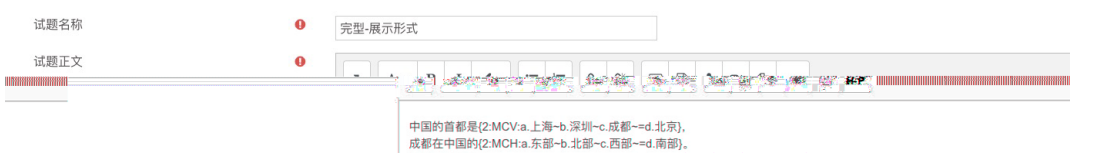

测验-添加一道题目-内 答案(完成 入试题正 后,点 "码和 验题目 "

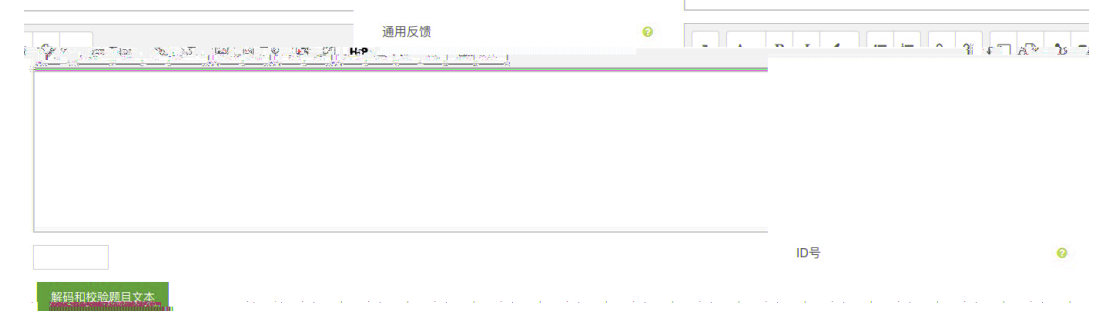

#### 文本参 :

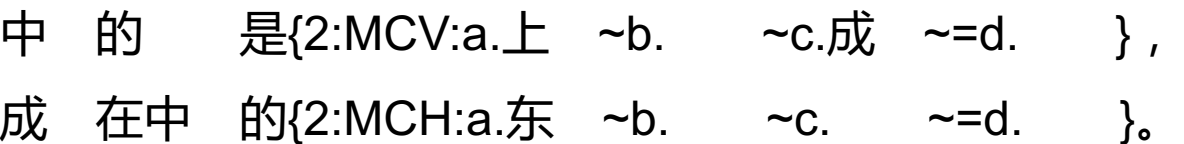

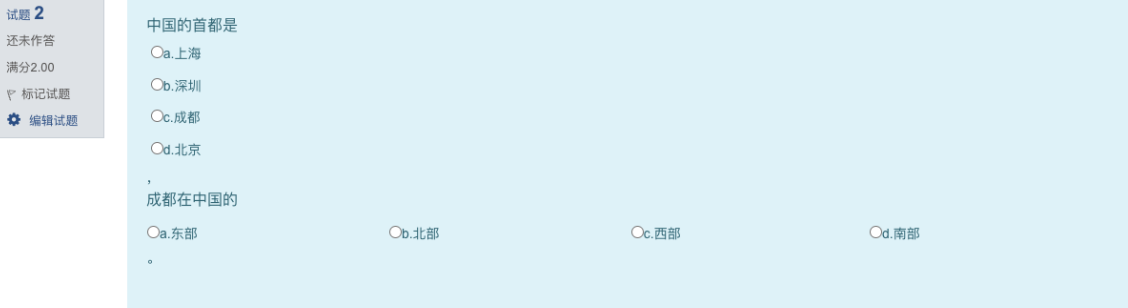

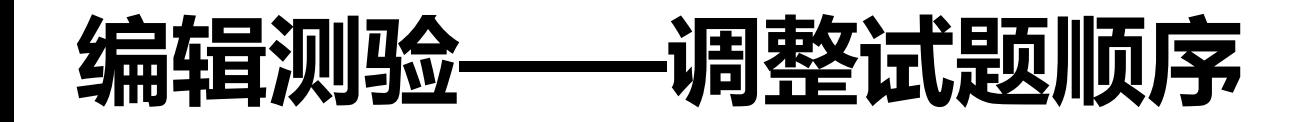

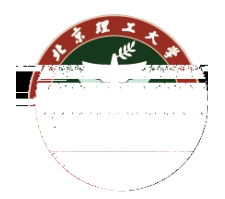

### 添加完试题后,可以对试题的顺序、分页做 调整,以 应测验要 。

### 也可以选择"随机排列试题",打 每 同 学看到的试题顺序。

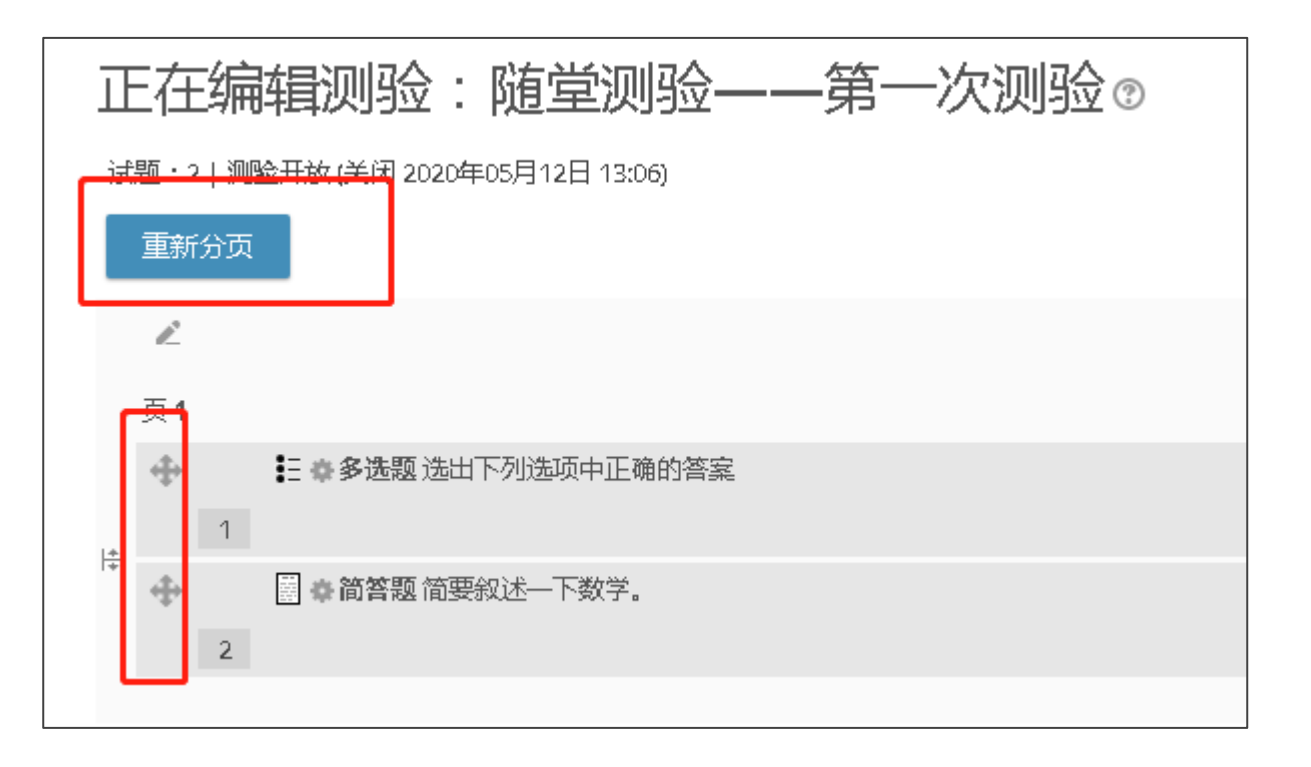

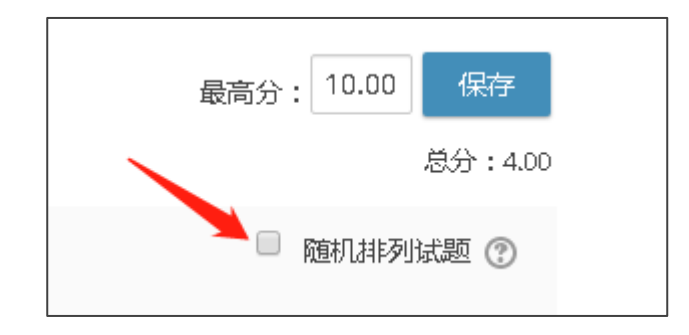

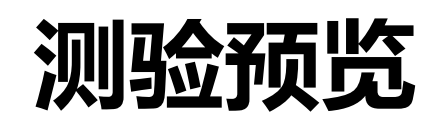

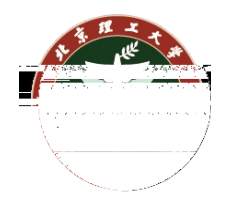

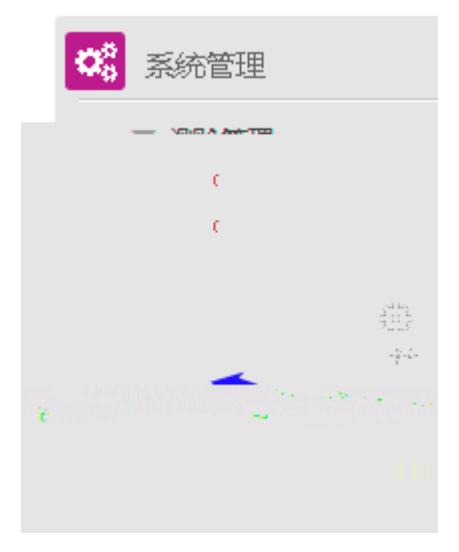

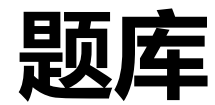

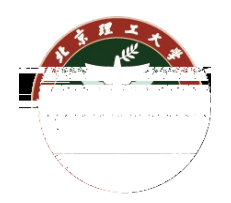

### 在课程主页右 点开后,最后一个选 " 多",可以查看

课程管理,可以看到有题 选 。

教师可以为当前课程、测验添加 题。

- 点 类别可以查看当前课程/ 的题目列 ;点 题目可以查看
- 当前的题目内容。

乐学使用教程

- ▲ 乐学简易使甲数码 当开听…… ▲
- 乐学使用简易教程-教师版-v3.8-3 ♪

▲ 教师如何查询课程的选课课另并快速创建教学班群、说母事教学班云课学

乐学教师端建课、管理指南 ♪

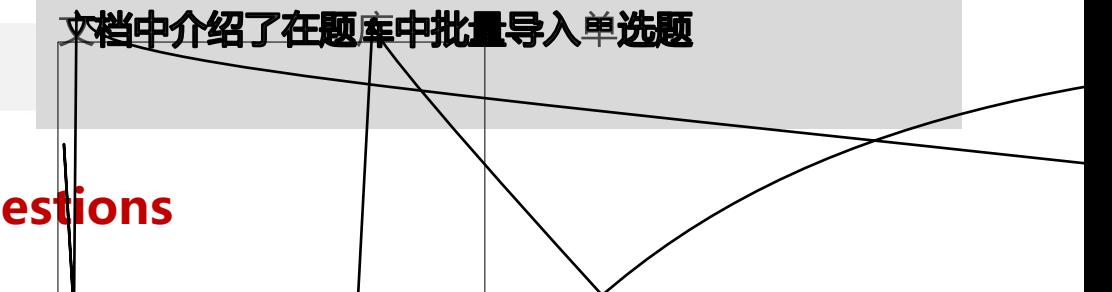

#### **更多题型设置请参考:https://docs.moodle.org/38/en/Questions**

# **将旧测验导入新课程**

6、导入

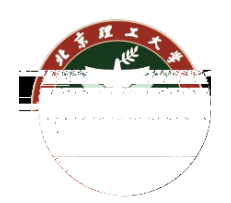

找到一个做为导入源的课程: 1、在需要导入测验的课程页面,点 右上 -导入 选择一个课程 已找到课程多于10, 正在显示前10门课程 课程简称 课程全称  $\rightarrow \infty$ or are not  $\cup$   $\rightarrow$ カオ 処汚壊菌 2、 测验所在的课程 ○ 2021-2022第二学期--矩阵分析 I--魏丰 矩阵分析 ○ 2021-2022第二学期-车辆仿真-刘辉、韩立金、杜巍 车辆性能数字仿真 3、选择"包 动和 "和"包含题 " · ひ11 2021-第223第二字項本書部次域/国制中華情報/営業/学部/2021-17 702-249等/要部項表/国制本書 体系概论-吴绮雯 雯 (周四上午) 4、选择具体测验 装配的建设 **""论者有精密部式作"**"。 -<br>本当中にENTAIL TIME - 1929-1932年 5、 查选择是 正确 **IT SERS** 礼仪文化与有效沟通-联盟共享 礼仪文化与有效沟通-联盟共享课 ○ 大学计算机2021-2022-1 太栄辻算机 (联盟共享课) 7、 测验 动到 应 置1. 课程选择 ▶ 2. 初始设置 ▶ 3. 架构设置 ▶ 4. 确认和审核 ▶ 5. 执行导入 ▶ 6. 完成 导入设置 ■ 包括活动和资源 **JAHRAU IEILO** □ 包括版块 包括文件 包括过滤器 . plot with it of the standard 包括日历事件 √ 包含题库 包含小组和大组 包括自定义字段 跳到最后一步 取消 下一步

# **将旧测验导入新课程**

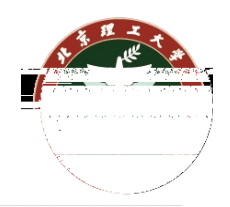

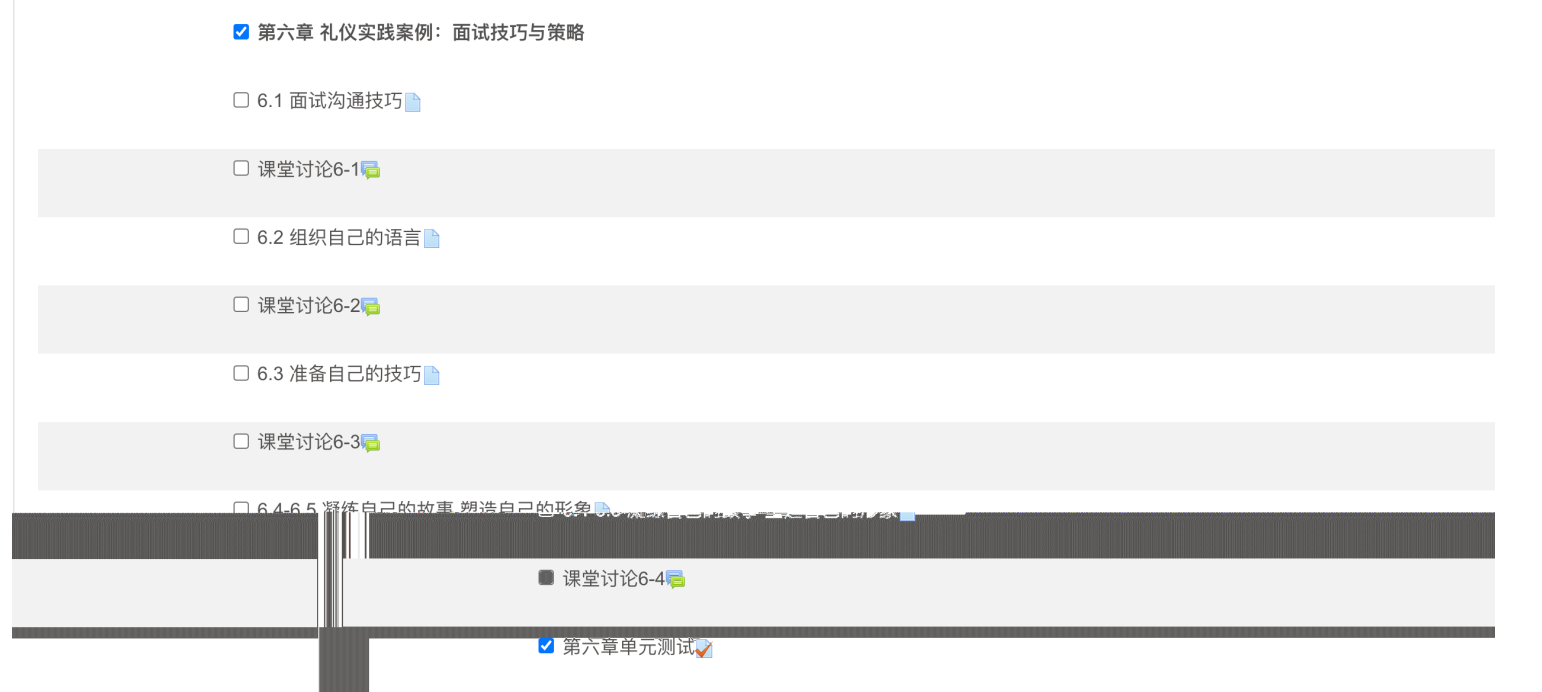

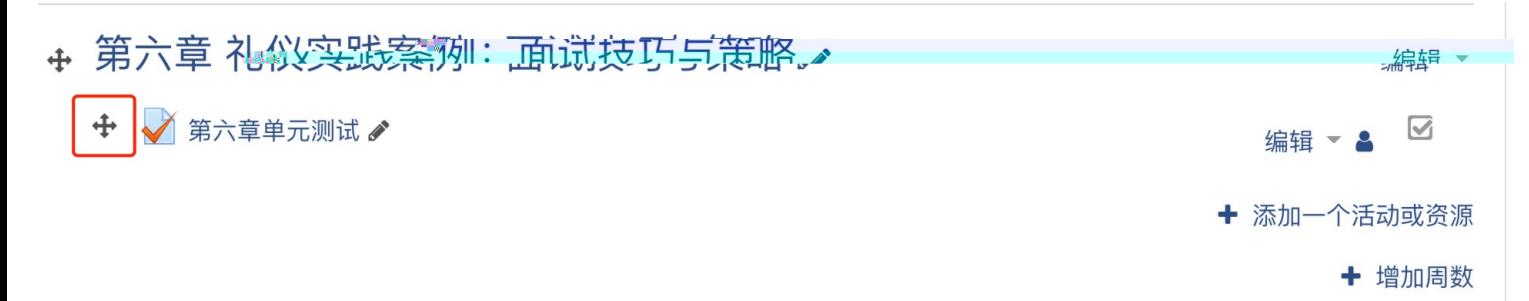

1. 课程选择 ▶ 2. 初始设置 ▶ 3. 架构设置 ▶ 4. 确认和审核 ▶ 5. 执行导入 ▶ 6. 完成

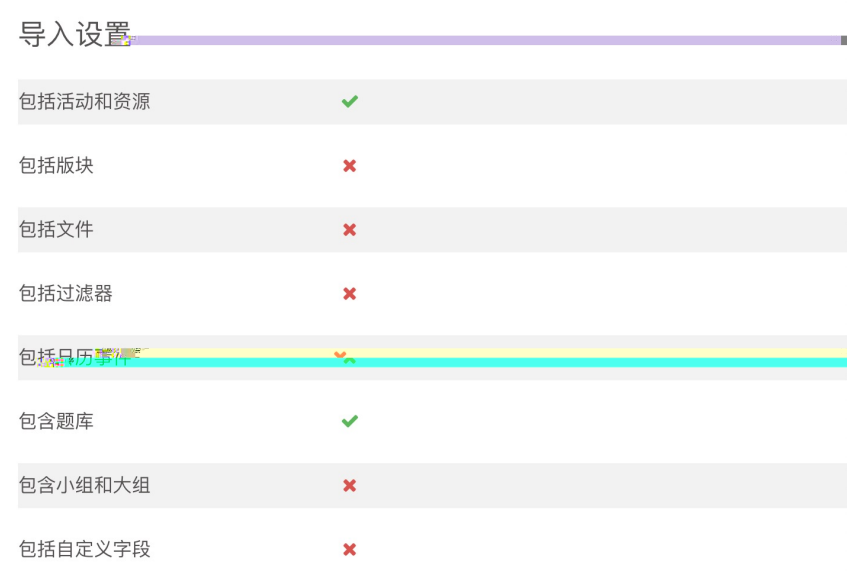

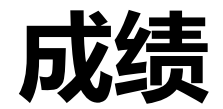

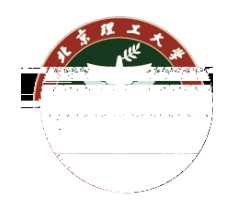

### 在测验管理中,教师可以看到"结果"选 ,这里可以查看当前测验的成 绩和了, 行人 评分。点 "成绩"后如下图所示。

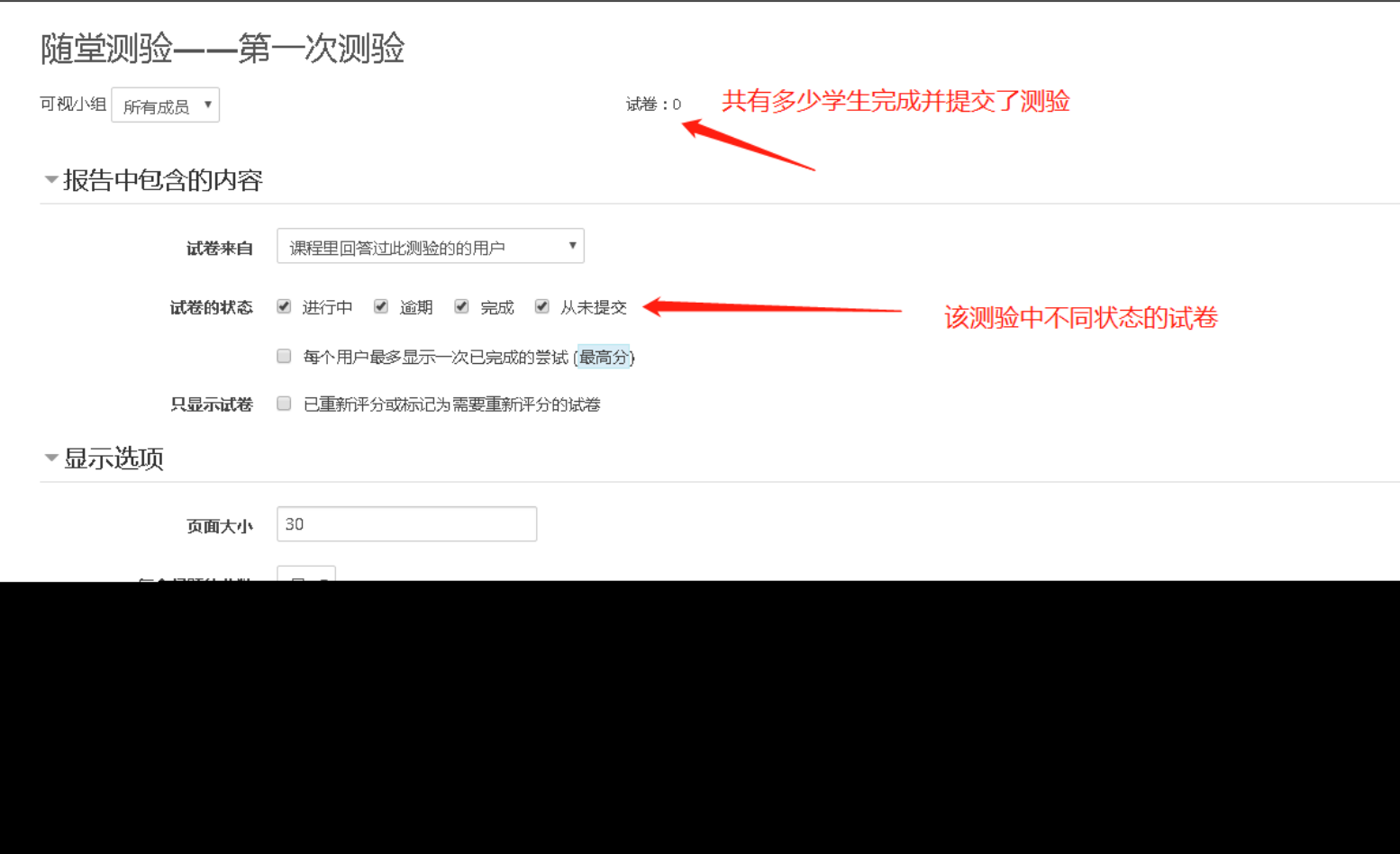

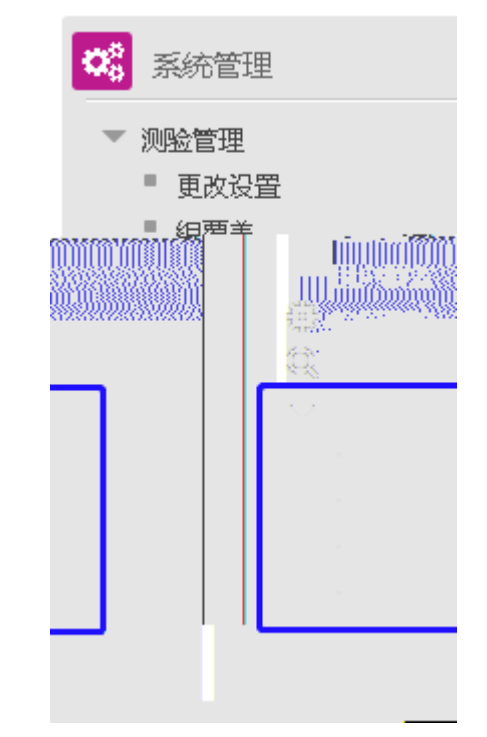

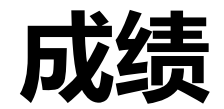

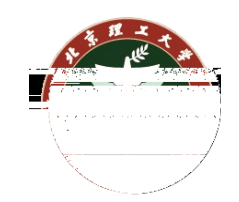

### 在测验管理中,教师可以看到"结果"选 ,这里可以查看当前测验的成 绩和了, 行人一评分。点 "人一评分"后如下图所示。

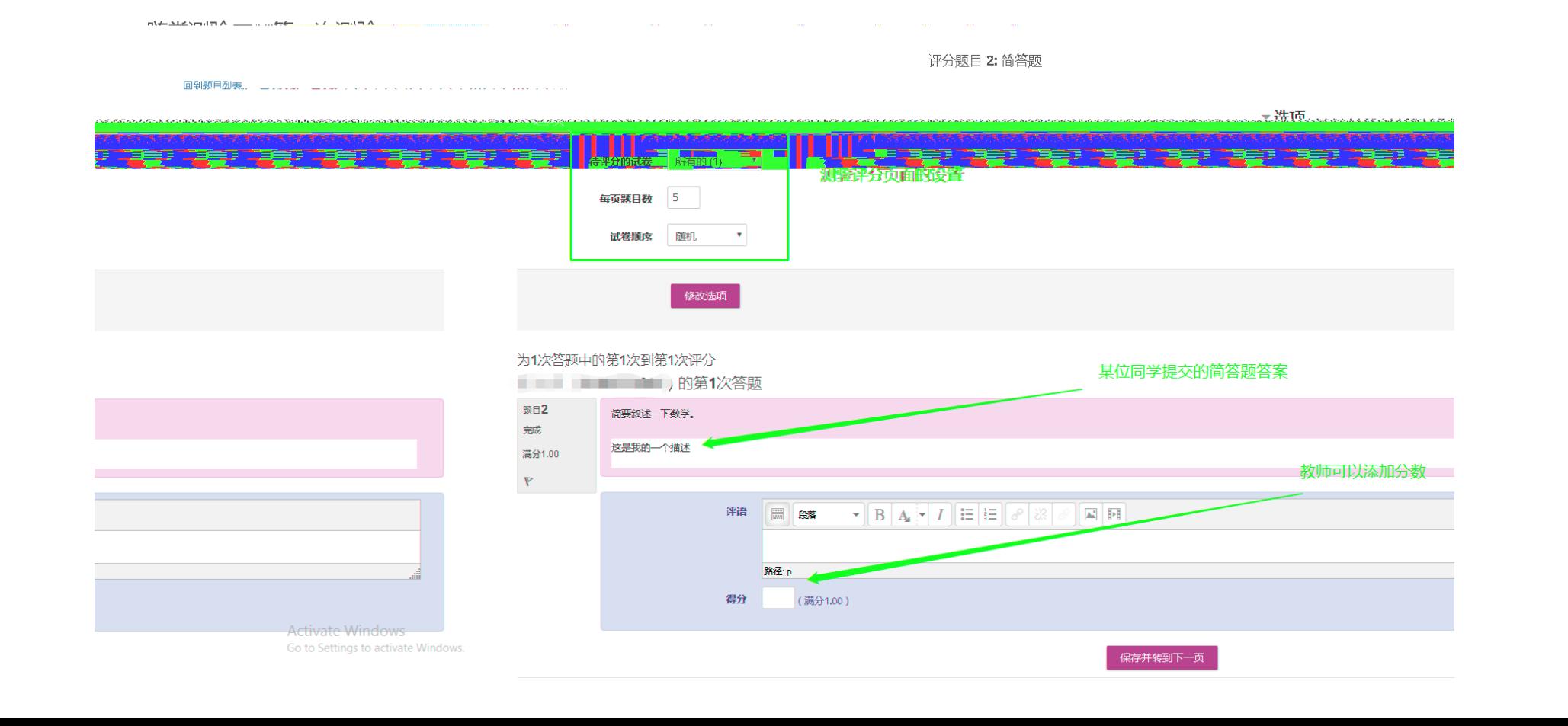

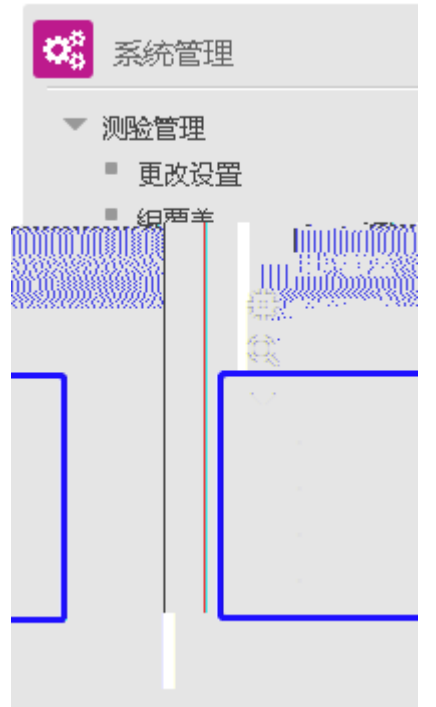

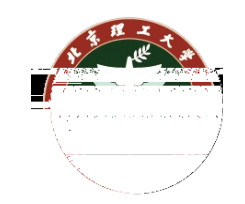

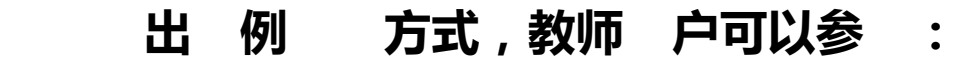

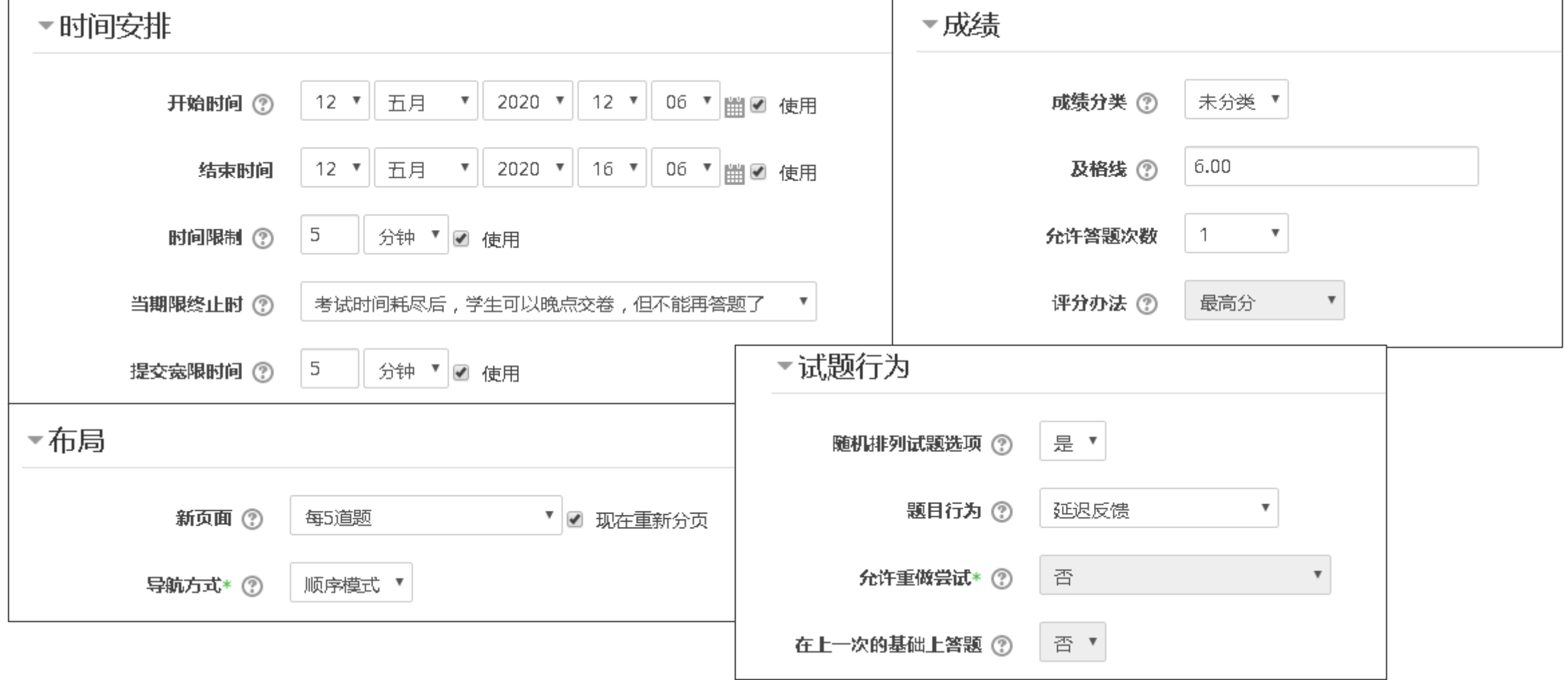

## **测验配置样例**

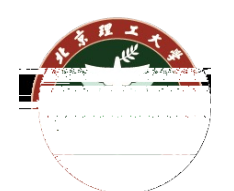

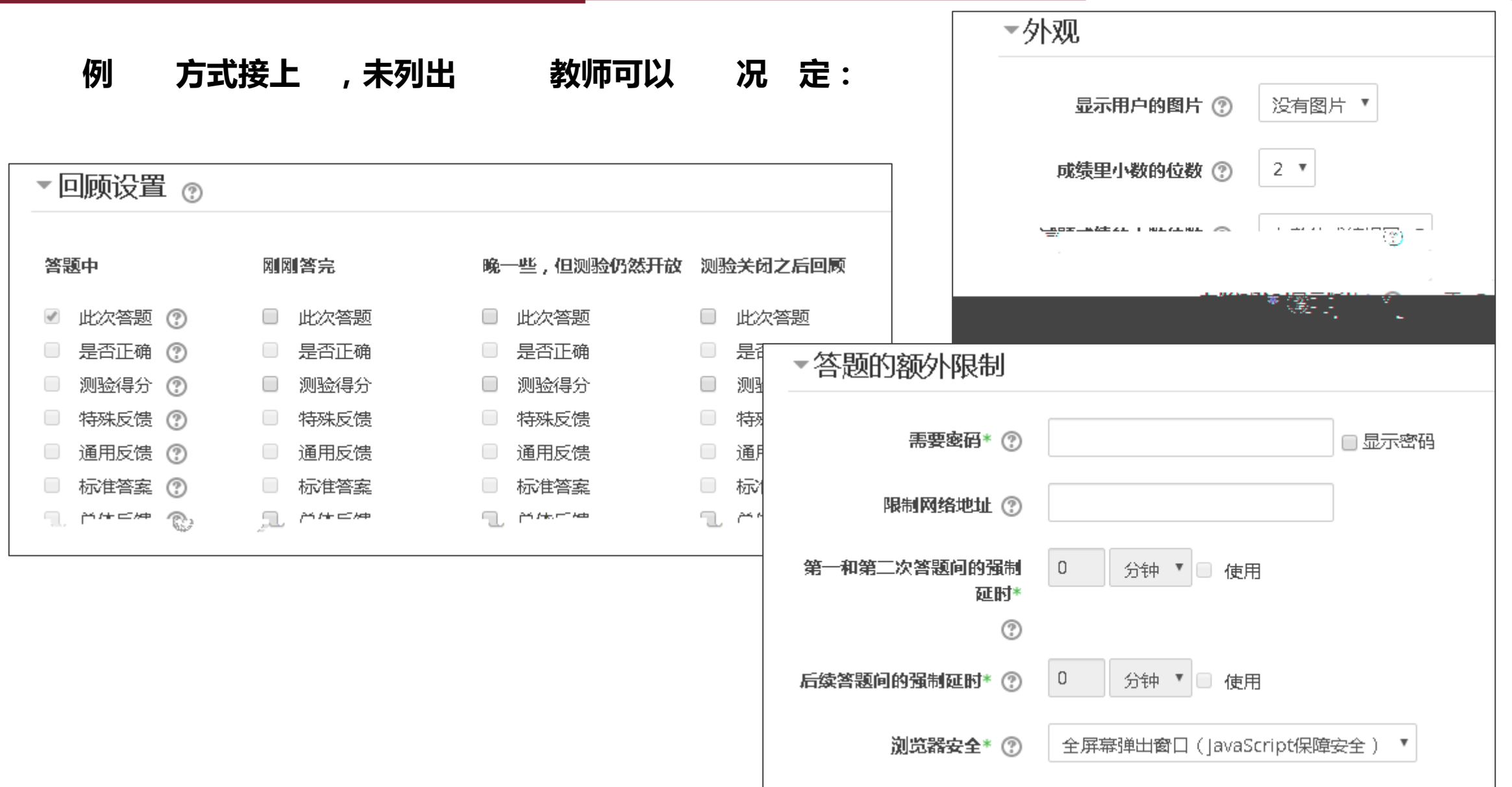

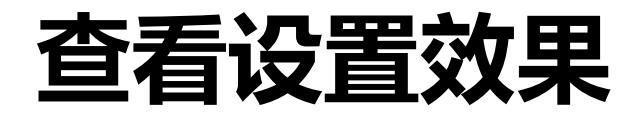

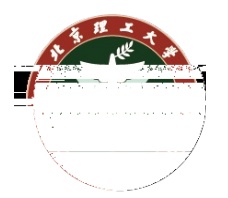

世 教师 户可以如右图所 , 切换当前 份到学生, 以学生 份查 当前 效果 击"切换回我正常 "即可切换到教师 份 **@随堂测验——第一次测验 - Google Chrome**  $- \quad \ \ \, \Box \quad \ \ \times$ 1140192 | lexue.bit.edu.cn/mod/quiz/attempt.php?attempt=1140192 题目1 选出下列选项中正确的答案 还未回答 选择一项或多项: 满分3.00 结束答题...  $\Box$  a. D  $\mathbb{R}^{\frac{1}{2}}$ 题目  $\Box$  b.A **BI-Santial mod-55**  $\Box$  c. C.  $\Box$  d. A 题目2 简要叙述--下数学。 环未回答 满分1.00  $\mathbb{R}^n$ 题目 路径 p 向后

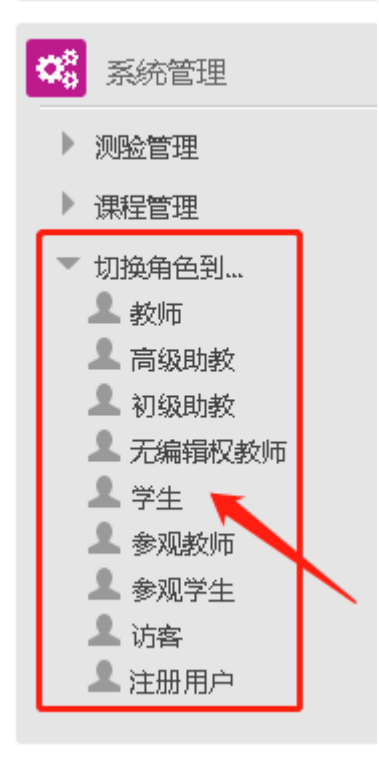

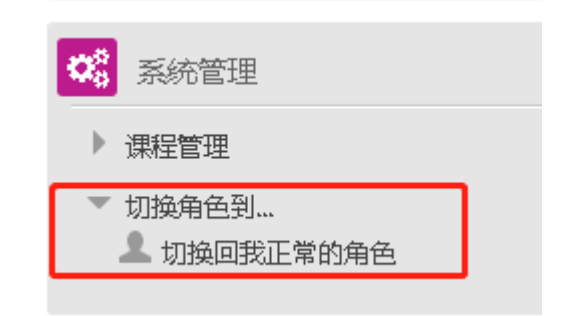